## Uploading photos to PowerNote ED

There are two methods to upload photos in PowerNote ED. They are; 1. direct link with a camera or 2. a smart phone. The following describes the steps for each method:

## **1. Adding photos to PowerNote ED via Camera**

a. Click Draw-image

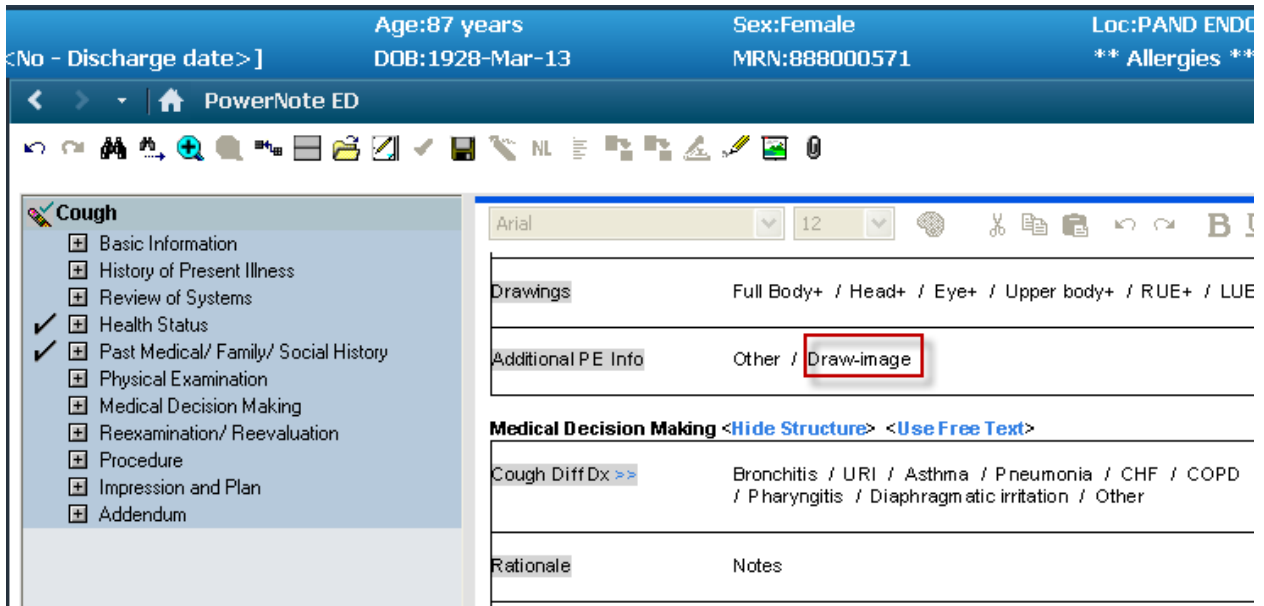

- b. Make sure the camera is plugged in and turned on.
- c. Click the camera button

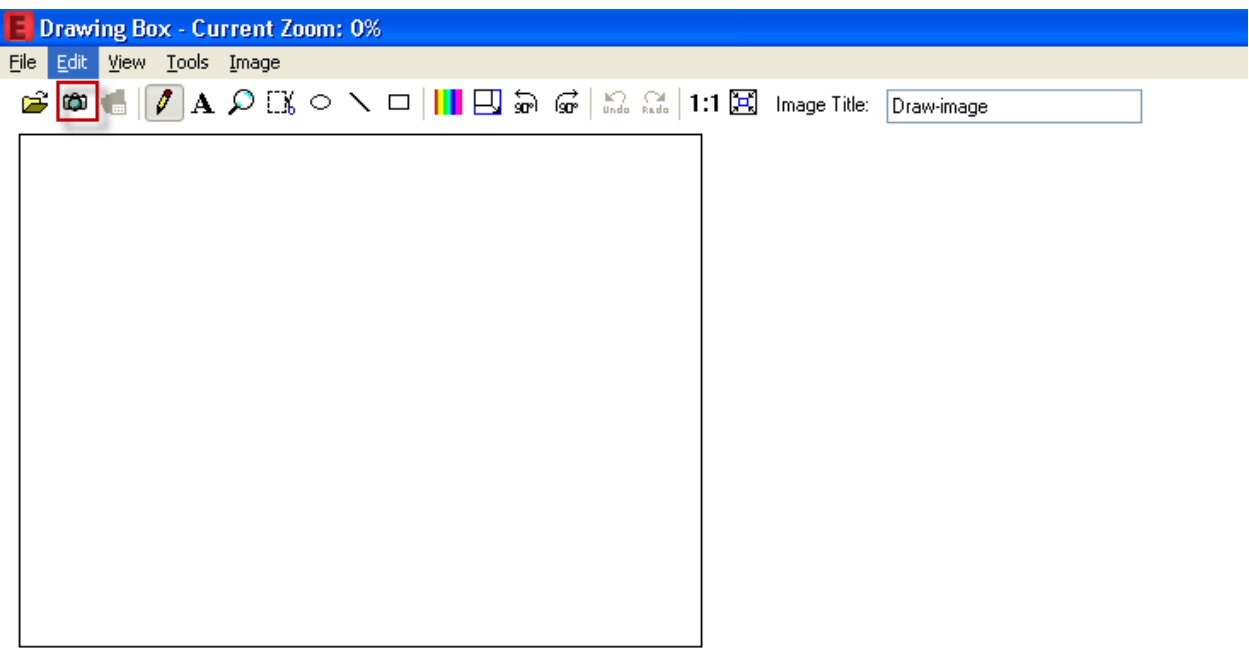

d. Double click the available folder

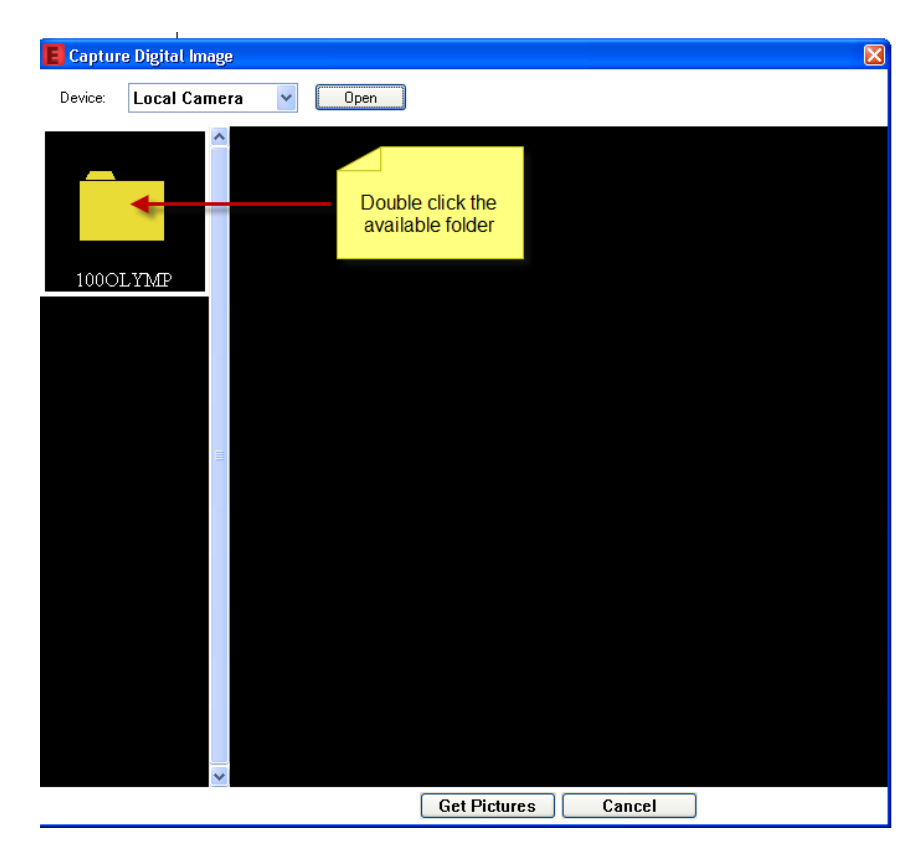

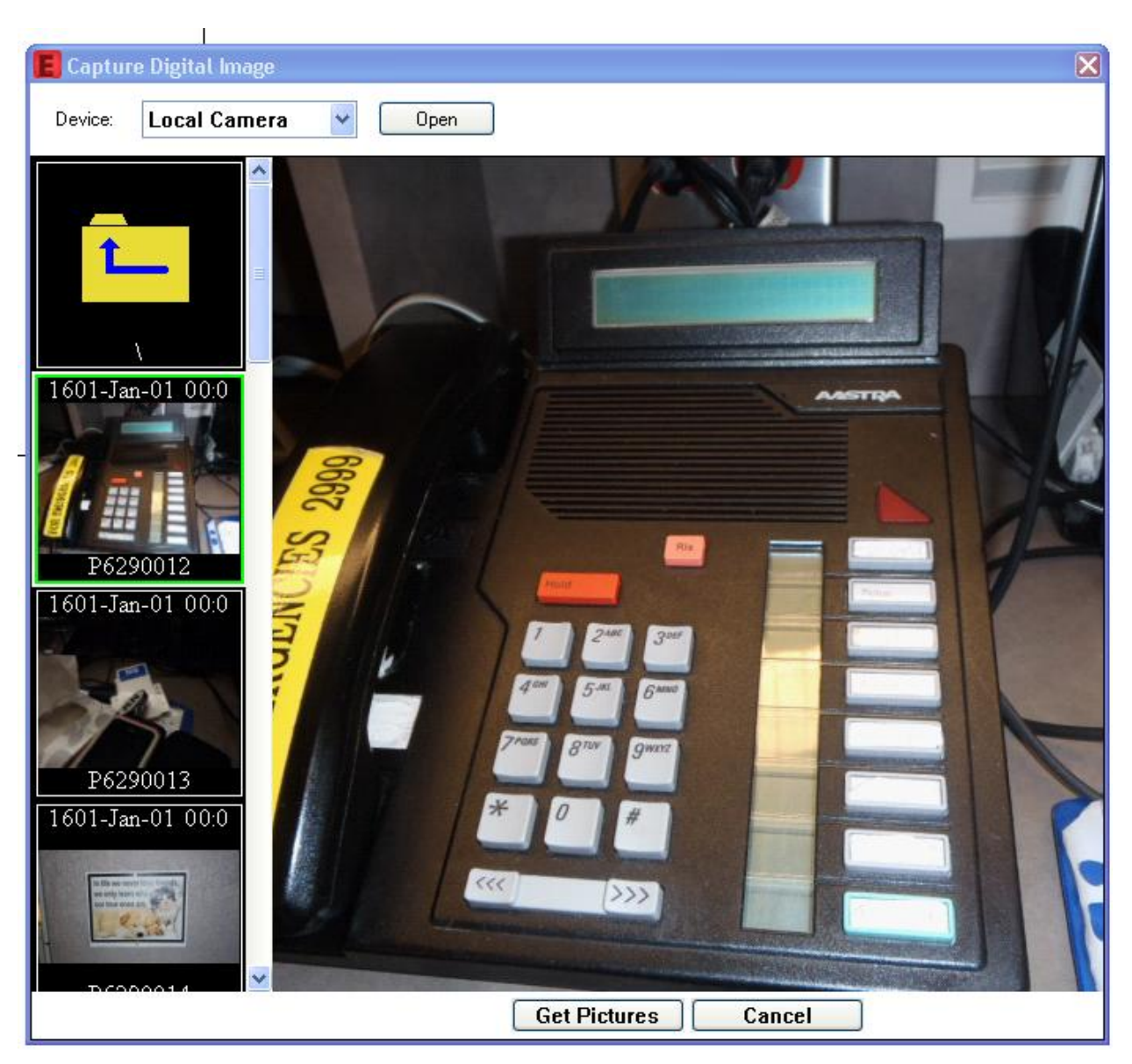

e. Select your picture and click "Get Pictures"

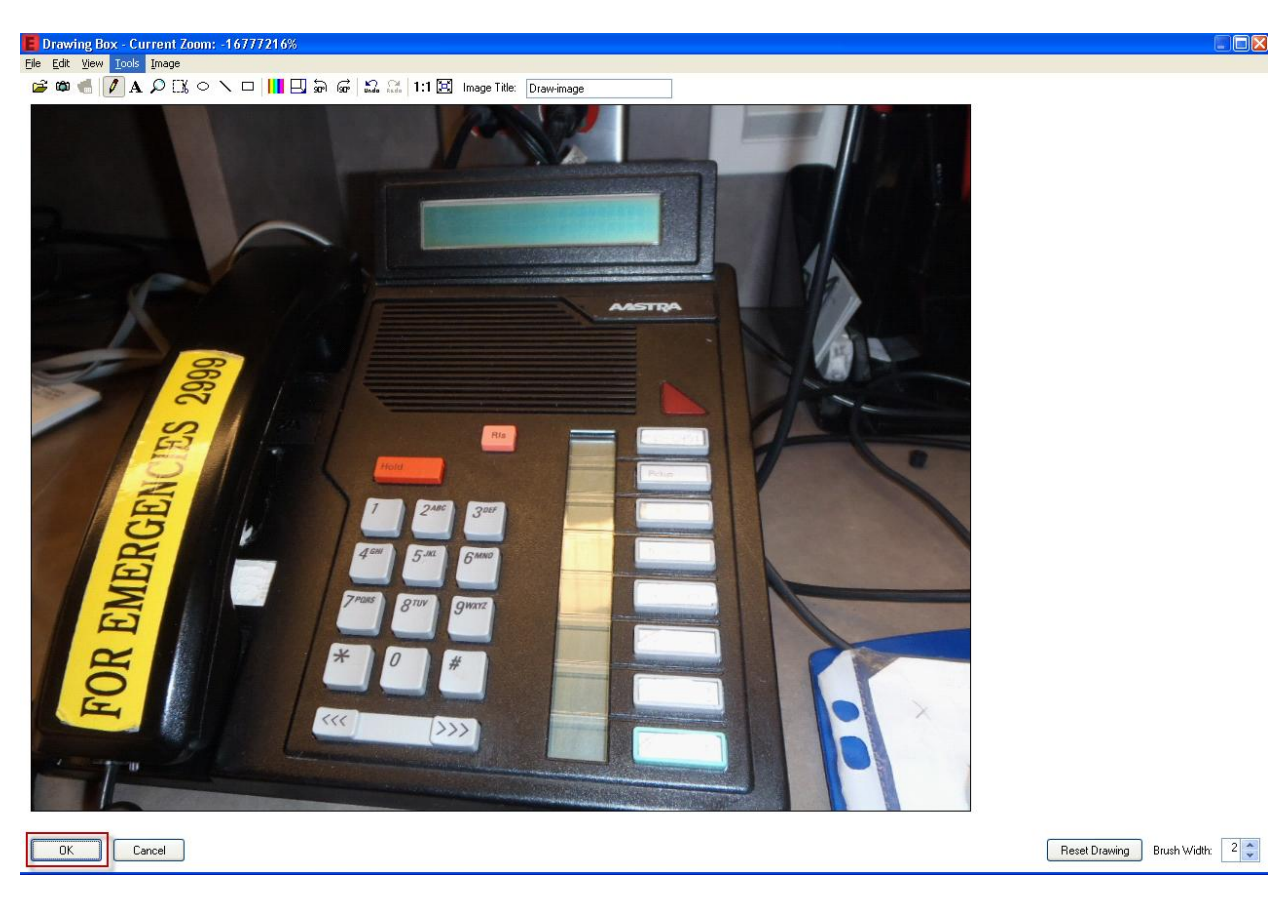

f. If you are satisfied with the image click the OK button

- g. The system will automatically generate a thumbnail rendition of the picture you attached.
- h. You can proceed with completing the PowerNote as per the regular process.

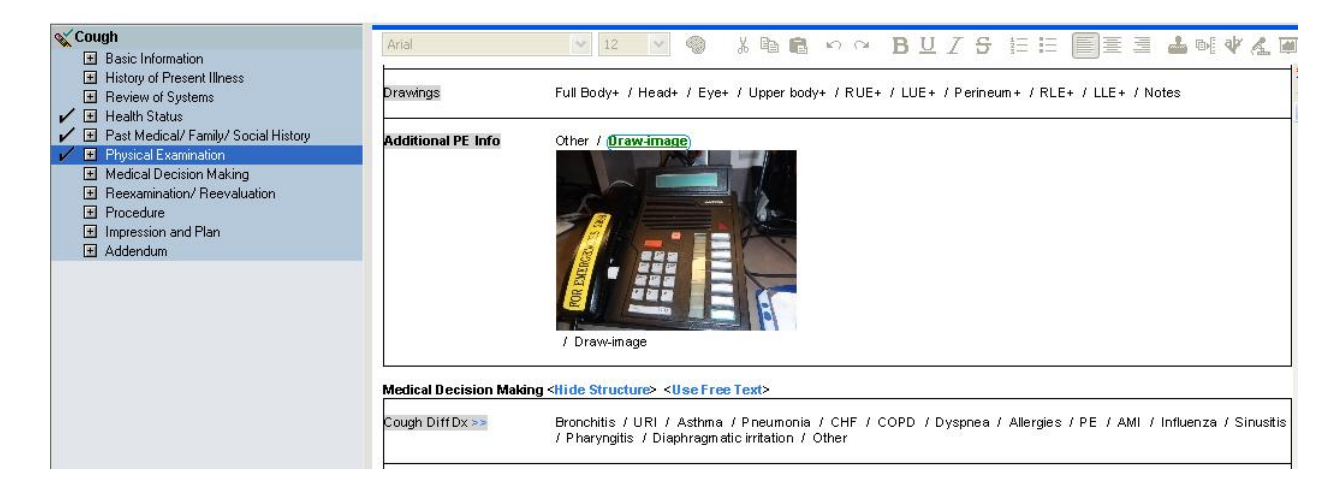

## **2. Adding Photos to PNED from Cell Phone**

- a. E-mail picture from your phone to your GroupWise e-mail account.
- b. Save photo to the computer noting the folder location.
- c. Click Draw-image

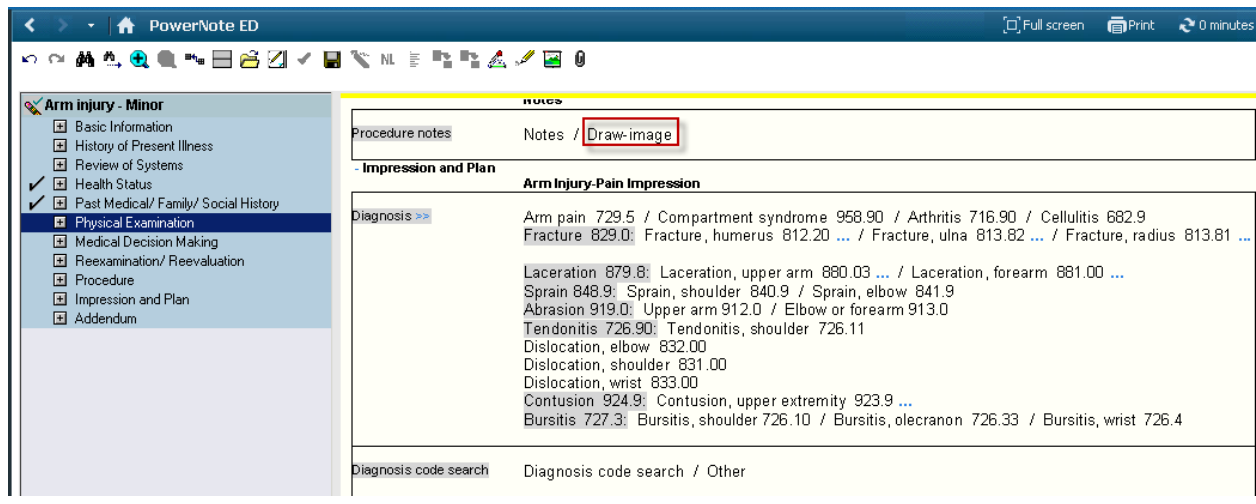

d. Click the Open Folder button

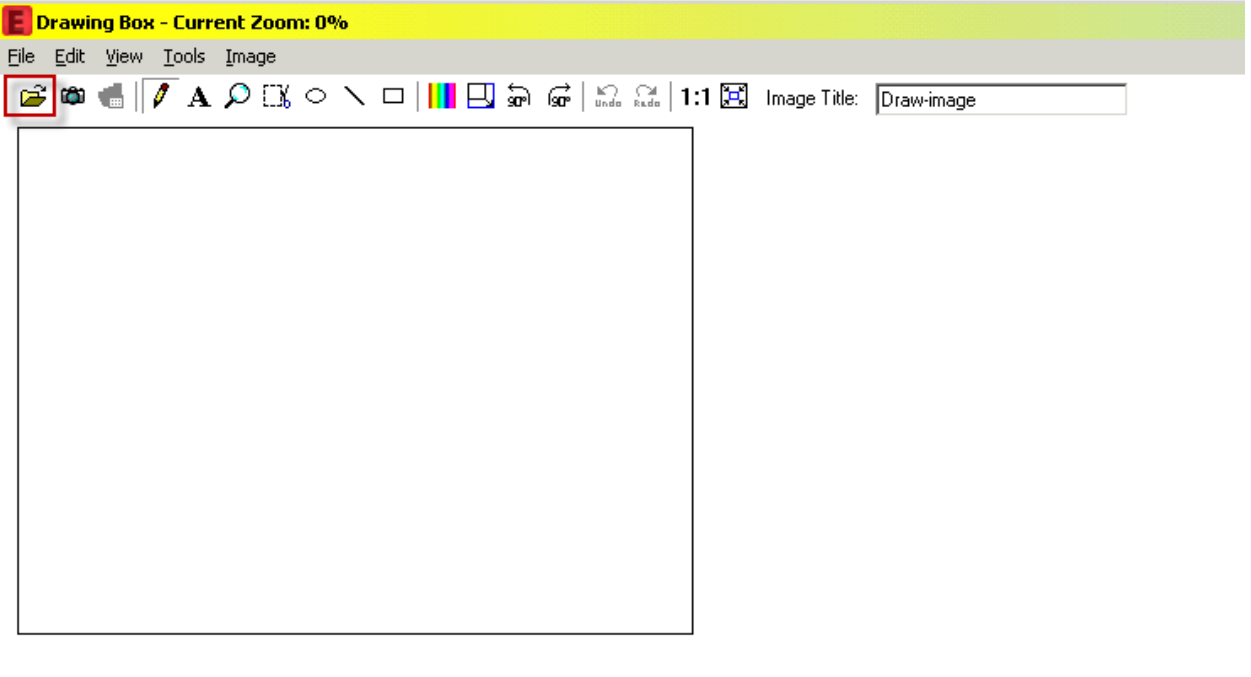

e. Navigate to the desktop where your image is saved. Highlight the file and click Open.

 $\overline{\phantom{a}}$ 

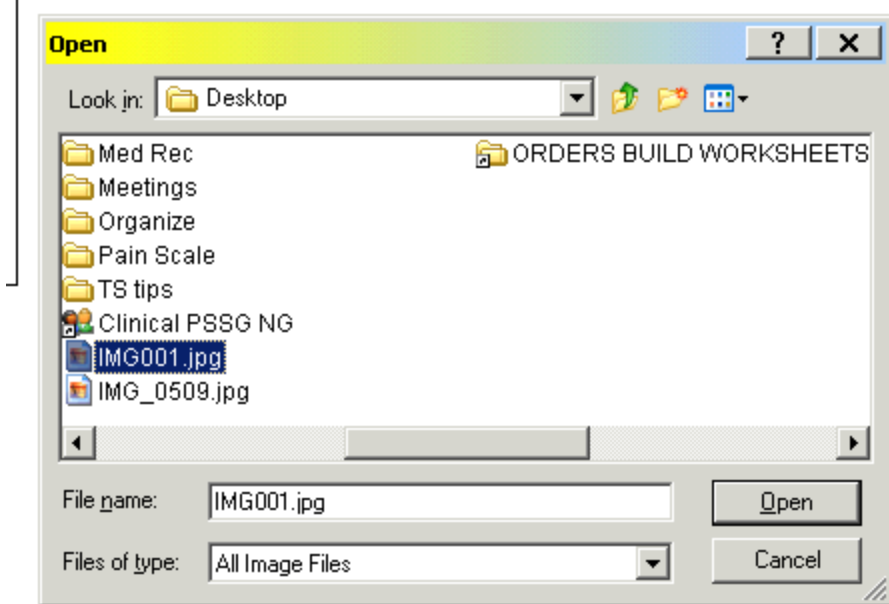

## f. Click the OK button

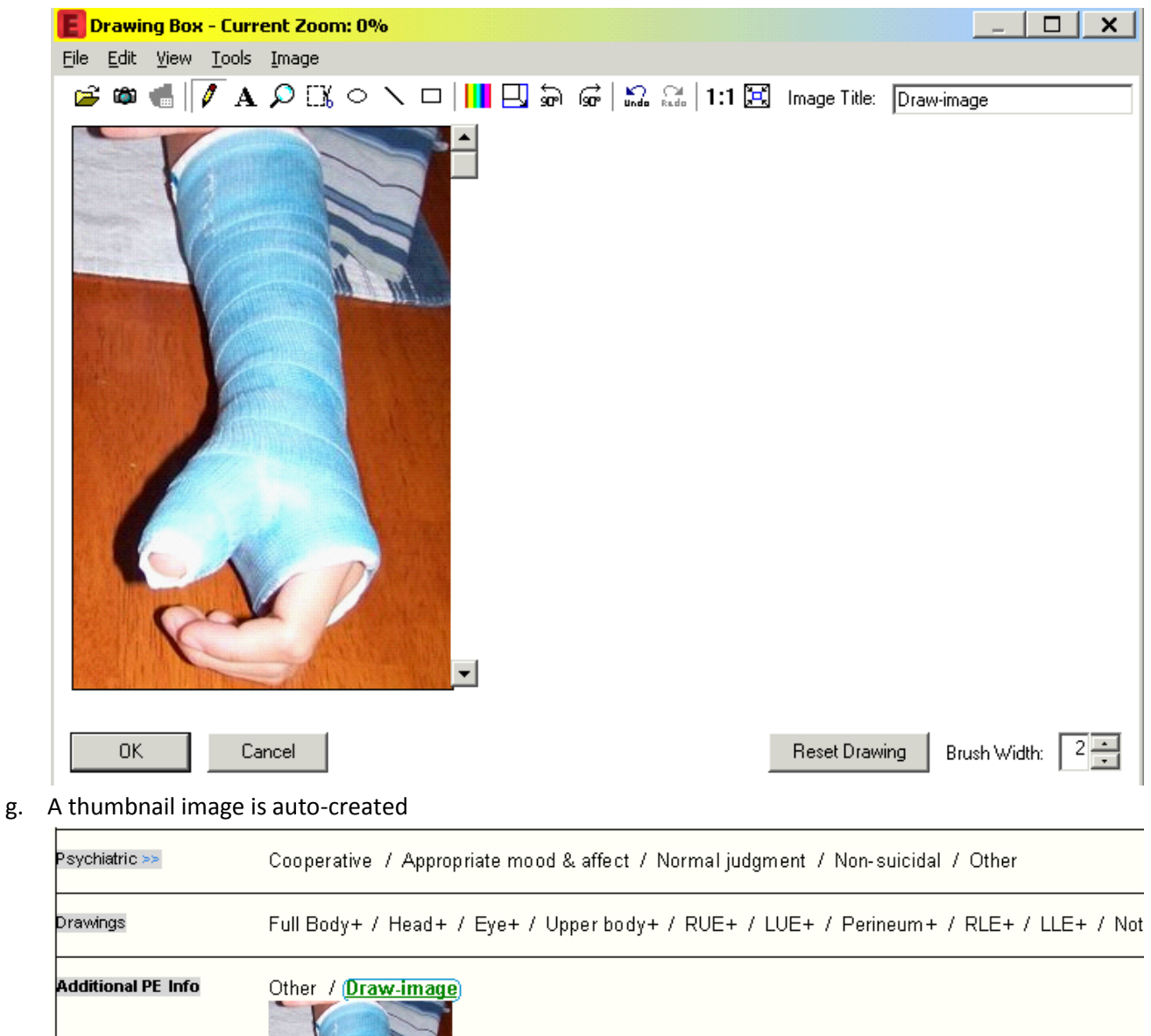

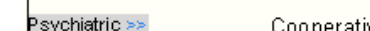

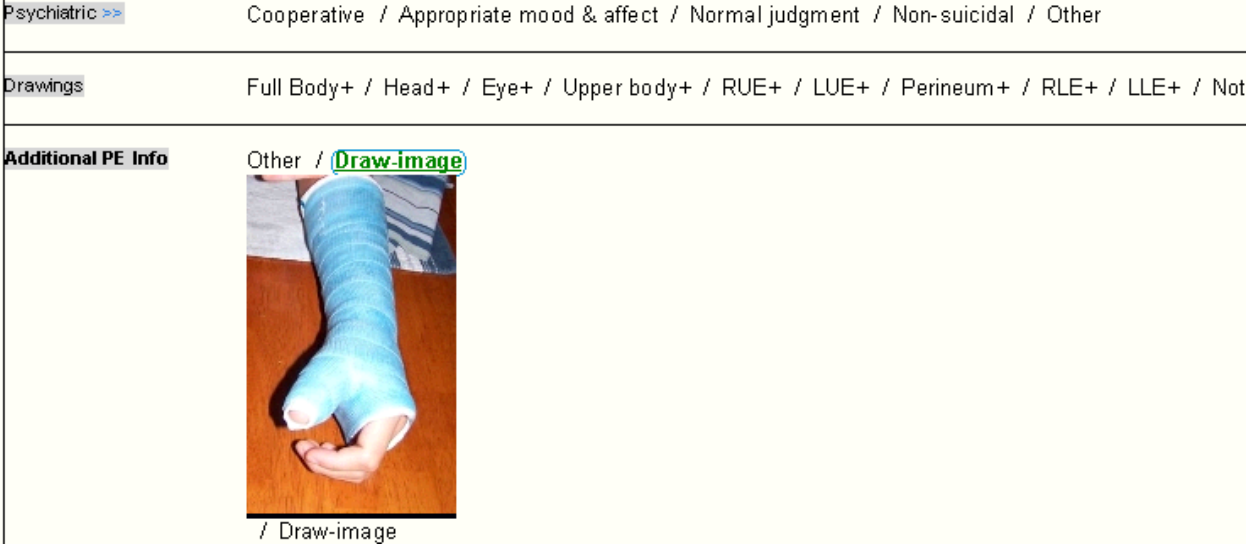